## 操作日期:2019.1.31 登录系统操作

- 一、期末结转
	- 1、 结转制造费用

2019年1月31日,结转本月发生的制造费用。制造费用根据产品工时分配,本月产品 工时统计如表 8-1 所示。

表 8-1 产品工时统计表

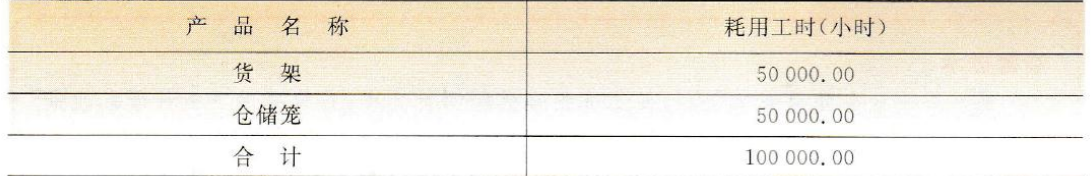

操作步骤:

操作员:W02

(1) 在总账管理系统中,执行【总账】【账表】【科目表】【余额表】命令,打开【发生额及 余额查询条件】对话框,在【科目】栏输入【5101-5101】,【级次】选择【2】,选中【包含未记账凭 证】复选框,其他条件默认,如图 8-1 所示。

(2) 单击【确定】按钮,打开【5101 制造费用】发生额及余额表,如图 8-2 所示。

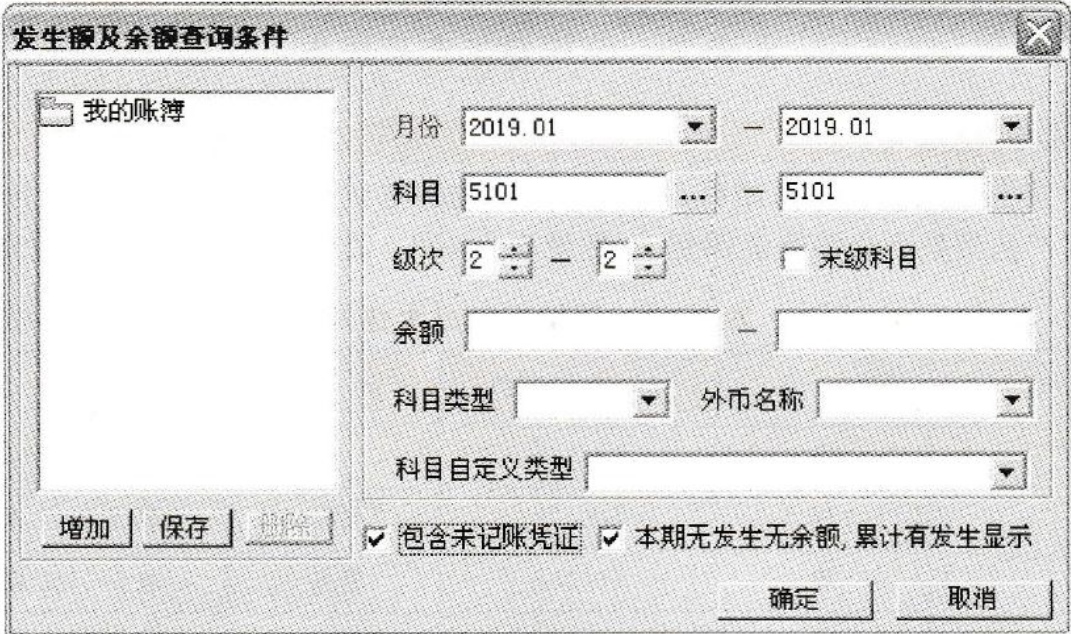

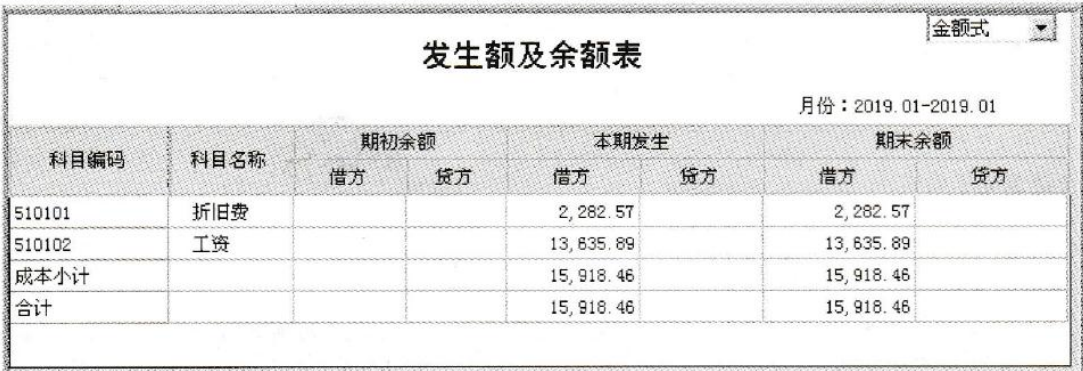

(3) 执行【凭证】【填制凭证】命令,打开【填制凭证】对话框,单击【增加】按钮。

(4) 修改填制日期【2019.01.31】, 录入摘要【结转制造费用】, 分别录入会计科目、辅助 项及相应金额。

(5) 单击【保存】按钮,凭证保存成功,如图 8-3 所示。

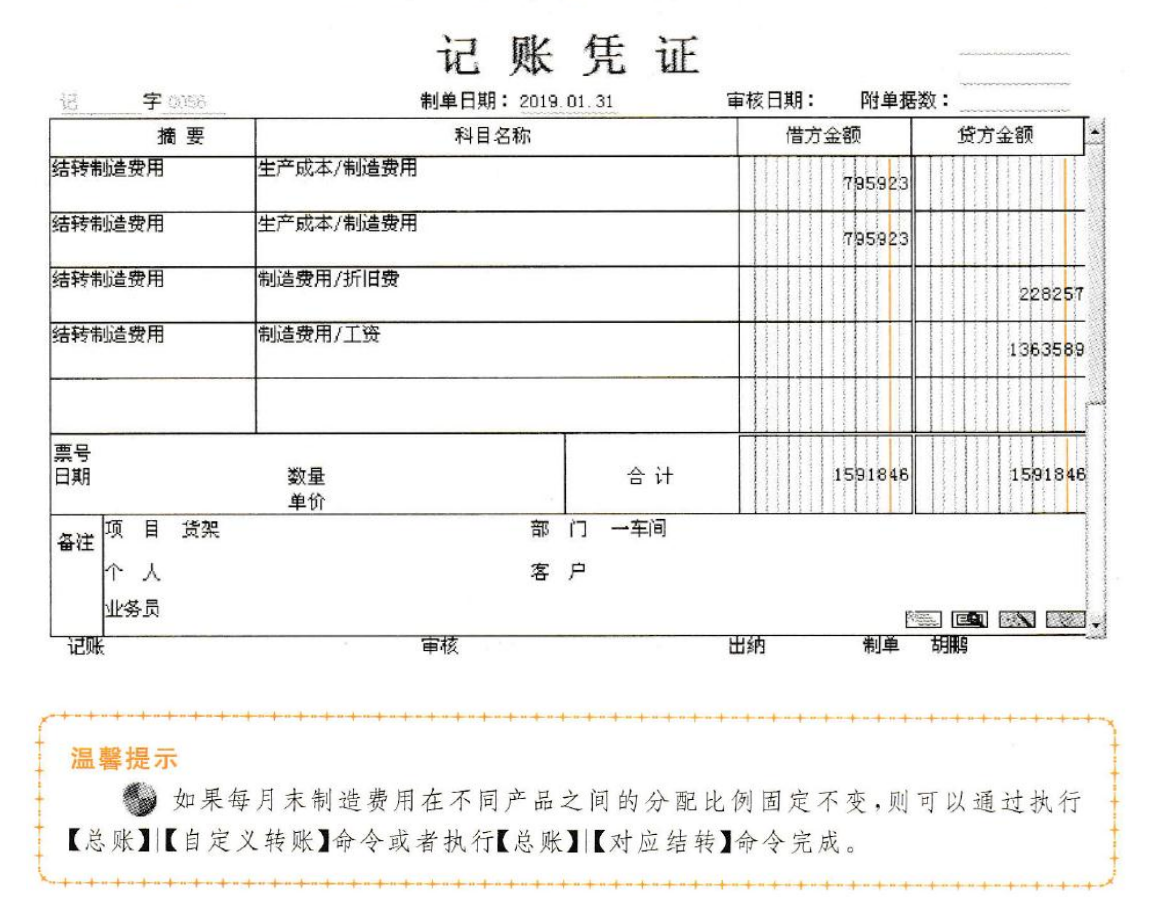

2、 结转完工产品成本

2019年1月31日,自定义结转完工产品成本的转账凭证并生成凭证;完成凭证审核、记 账。本月投产的货架和仓储笼全部完工,数量均为400。具体要素如表8-2、表8-3所示。

表 8-2 货架完工成本结转 (转账序号: 0001) 摘 方 向 会计科目编码 要 项目 金额公式 借 140501  $J$ 贷 500101 货架 取 500101 期末余额 结转货架完工成本 贷 500102 货架 取 500102 期末余额 贷 500103 货架 取 500103 期末余额

表 8-3 仓储笼完工成本结转

(转账序号: 0002)

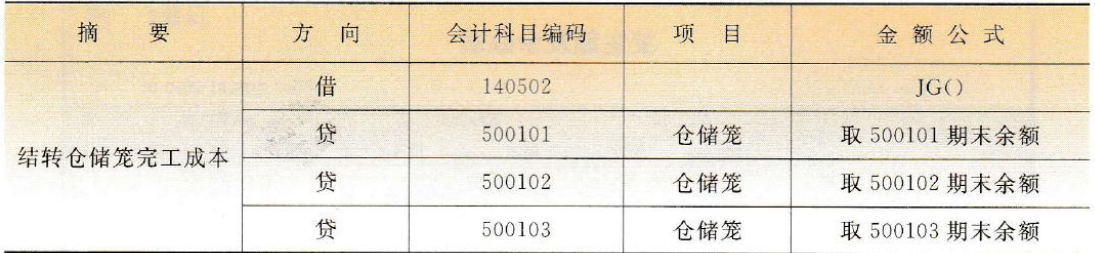

操作步骤:

## 【W02 胡鹏】自定义转账凭证并生产凭证

(1) 在总账管理系统中,执行【总账】【期末】【转账定义】【自定义转账】命令,打开【自 定义转账】对话框。

(2) 单击【增加】按钮,打开【转账目录】对话框,输入转账序号【0001】,输入转账说明【结 转货架完工成本】,凭证类别默认【记账凭证】,如图 8-4 所示。

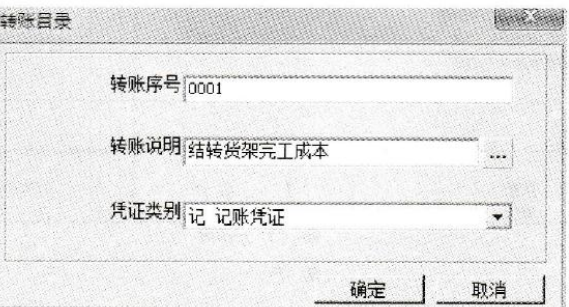

(3) 单击【确定】按钮,返回【自定义转账设置】对话框。

(4) 单击【增行】按钮, 输入第一条分录的科目编码【1405 库存商品】,【项目】选择【1货 架】、金额公式【JG()】等栏目内容。

(5) 继续单击【增行】按钮,输入第二条分录的科目编码【500101 生产成本 -- 直接材 料】,在部门栏选择【一车间】,在【项目】栏中选择【1货架】,双击【方向】栏,选择方向为【贷】, 双击金额公式栏,单击【参照】按钮,选择【期末余额】,单击【下一步】按钮,打开【公式向导】对 话框。

(6) 系统默认取数会计科目为【500101 生产成本 -- 直接材料】;期间【月】,单击【项目】 栏【参照】按钮,选择【货架】项目,如图 8-5 所示。

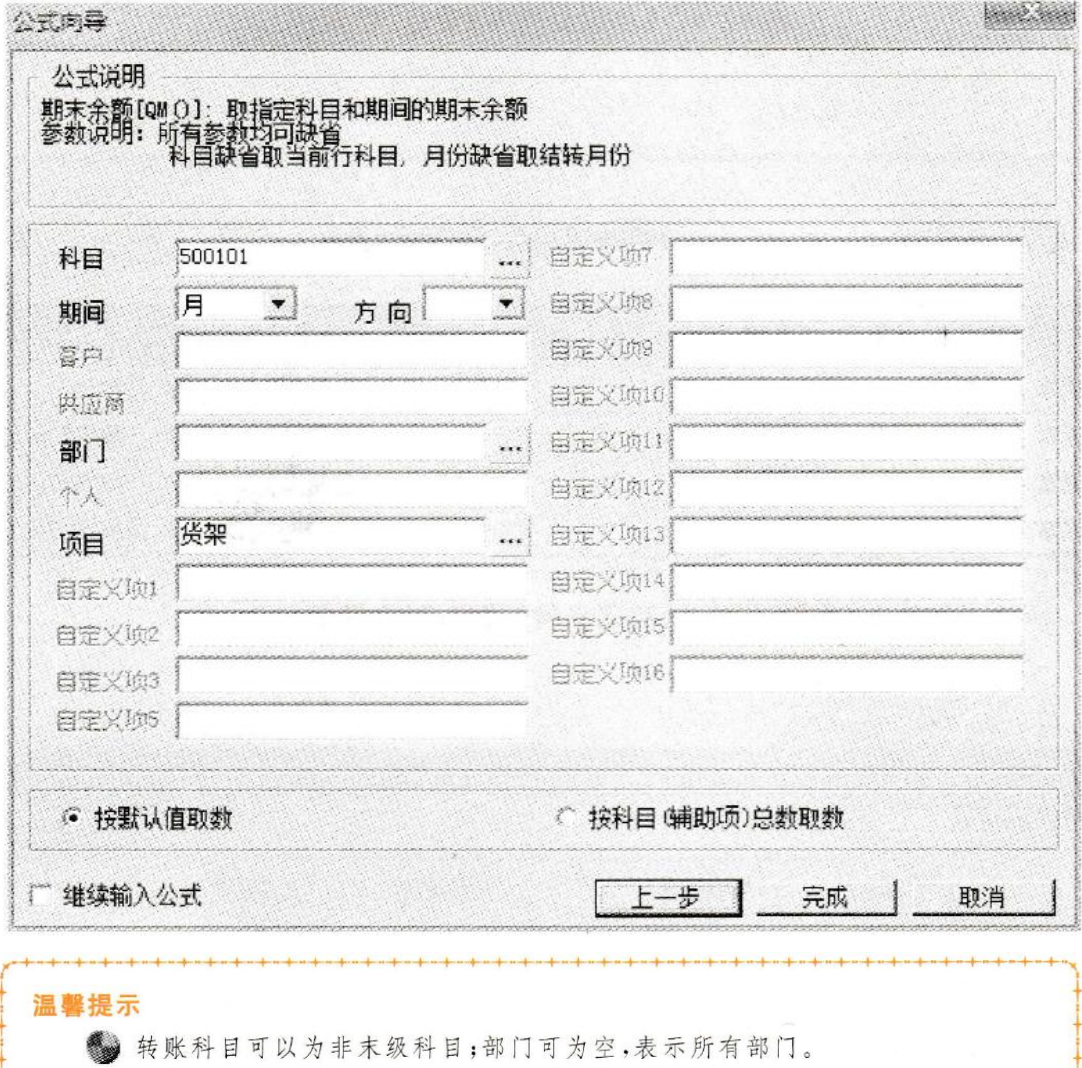

(7) 单击【完成】按钮,返回【自定义转账设置】对话框。

(8) 重复第五步、第六步的操作步骤,完成第三条分录和第四条分录的定义,全部设置 完毕,单击【保存】按钮后退出,设置结果如图 8-6 所示。

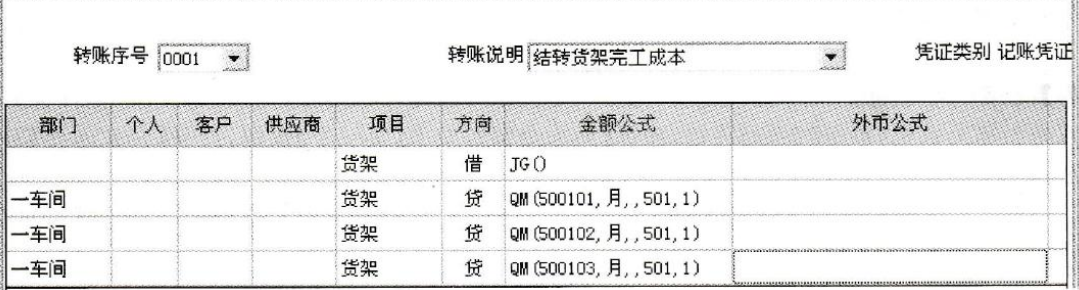

(9) 重复上述步骤,完成【结转仓储笼完工成本】自定义转账分录,如图 8-7 所示。

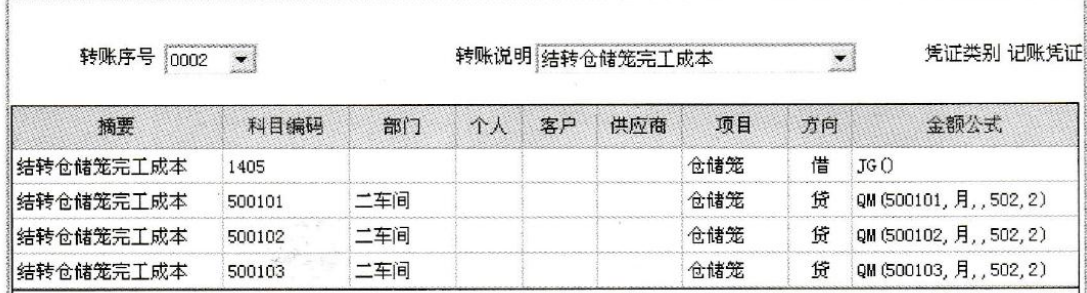

(10)【W03 刘慧】对所有需要出纳签字的凭证完成出纳签字。

(11)【W01 张伟】审核所有凭证,并对凭证记账。

(12)【W02 胡鹏】执行【财务会计】|【总账】|【期末】|【转账生成】命令,打开【转账生成】 对话框,选择【自定义转账】单选框。单击【全选】按钮,在【结转货架完工成本】和【结转仓储 笼完工成本】对应的【是否结转】栏中出现【Y】标记,如图 8-8 所示。

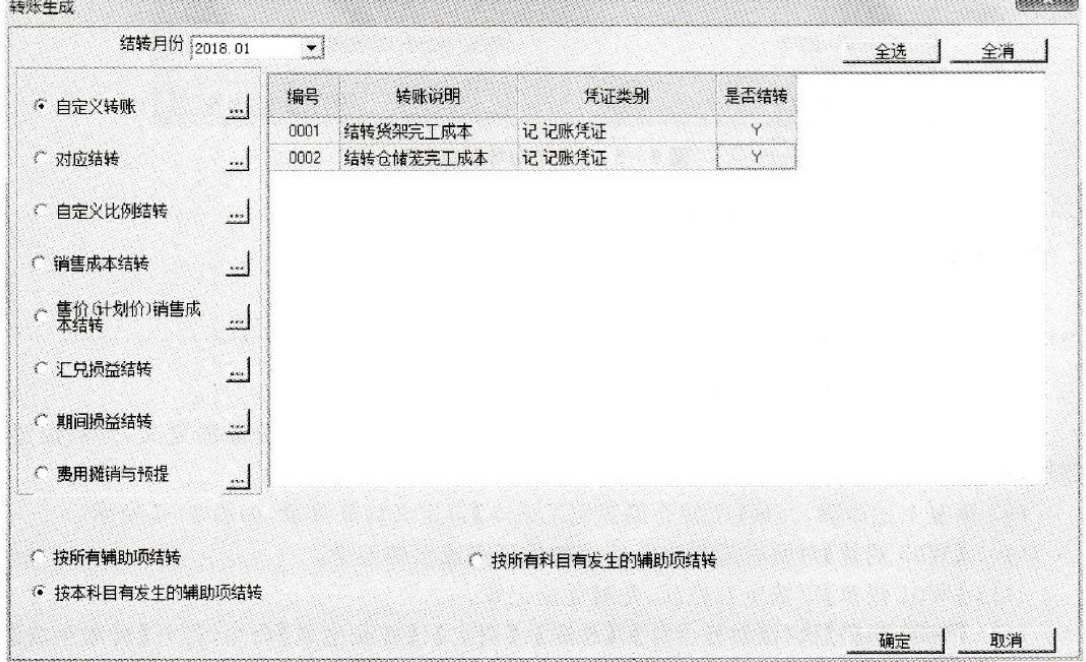

(13) 单击【确定】按钮,生成【结转货架完工成本】和【结转仓储笼完工成本】的转账凭 证。并将【结转货架完工成本】会计凭证中【1405 库存商品】的辅助核算数量修改为 【400.00】;将【结转仓储笼完工成本】会计凭证中【1405 库存商品】的辅助核算数量修改为 【400.00】,单击【保存】按钮,凭证保存成功,如图 8-9、图 8-10 所示。

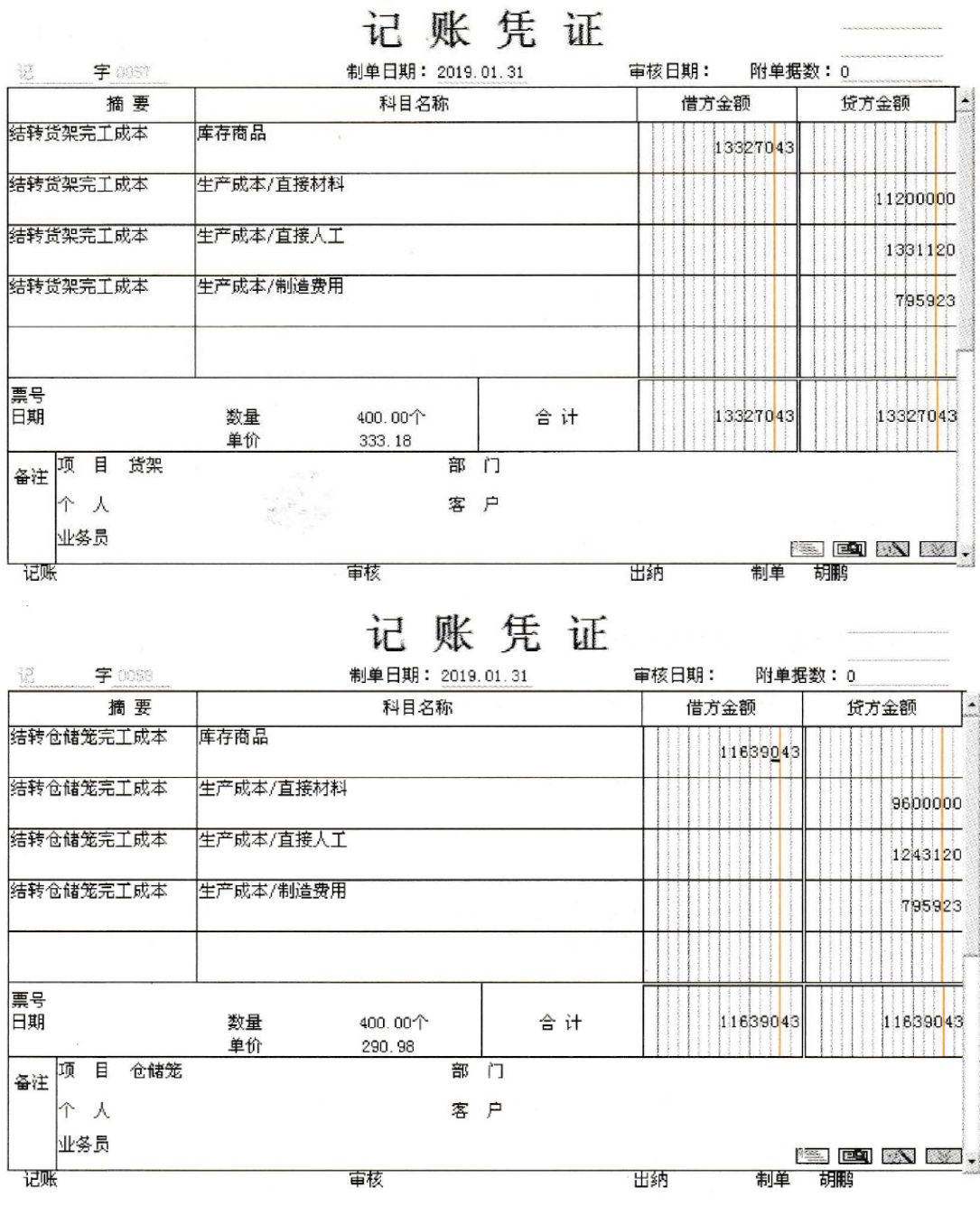

(14) 【W01 张伟】审核结转完工产品成本凭证,并对凭证记账。

3、结转销售成本<br>2019年1月31日,设置结转销售成本的转账凭证并生成结转销售成本会计凭证;完成 凭证审核、记账。

操作步骤:

【W02 胡鹏】设置结转销售成本转账凭证并生成凭证,【W01 张伟】完成结转销售成本会 计凭证的审核、记账。

(1) 在企业应用平台中,执行【财务会计】|【总账】|【期末】|【转账定义】|【销售成本】命 令,打开【销售成本结转设置】对话框。

(2) 凭证类别默认为【记账凭证】,在【库存商品科目】栏中输入【1405 库存商品】,在【商 品销售输入科目】栏中输入【6001 主营业务收入】,在【商品销售成本科目】栏中输入【6401 主 营业务成本】,其他信息默认,如图 8-11 所示。

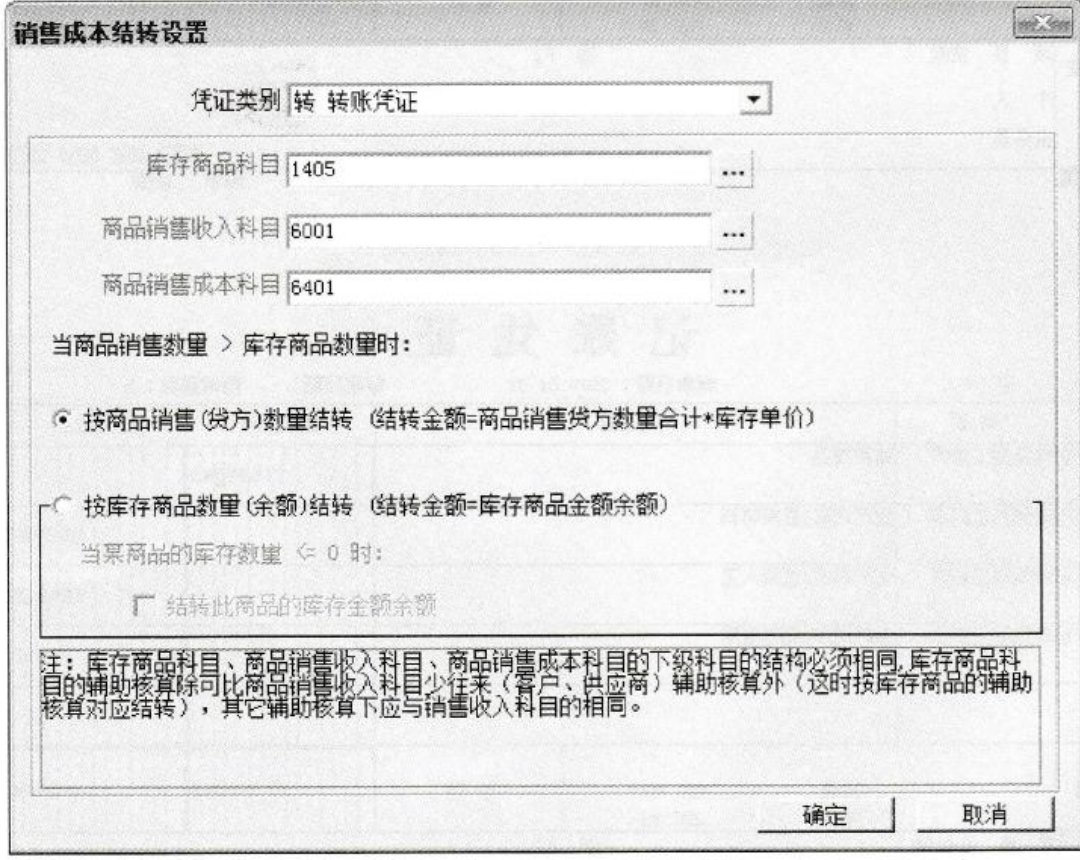

(3) 单击【确定】按钮,完成【销售成本结转设置】凭证。

(4) 【W02 胡鹏】执行【财务会计】【总账】【期末】【转账生成】命令,打开【转账生成】对 话框,选择【销售成本结转】单选框。单击【确定】按钮,弹出【销售成本结转一览表】对话框, 如图 8-12 所示。

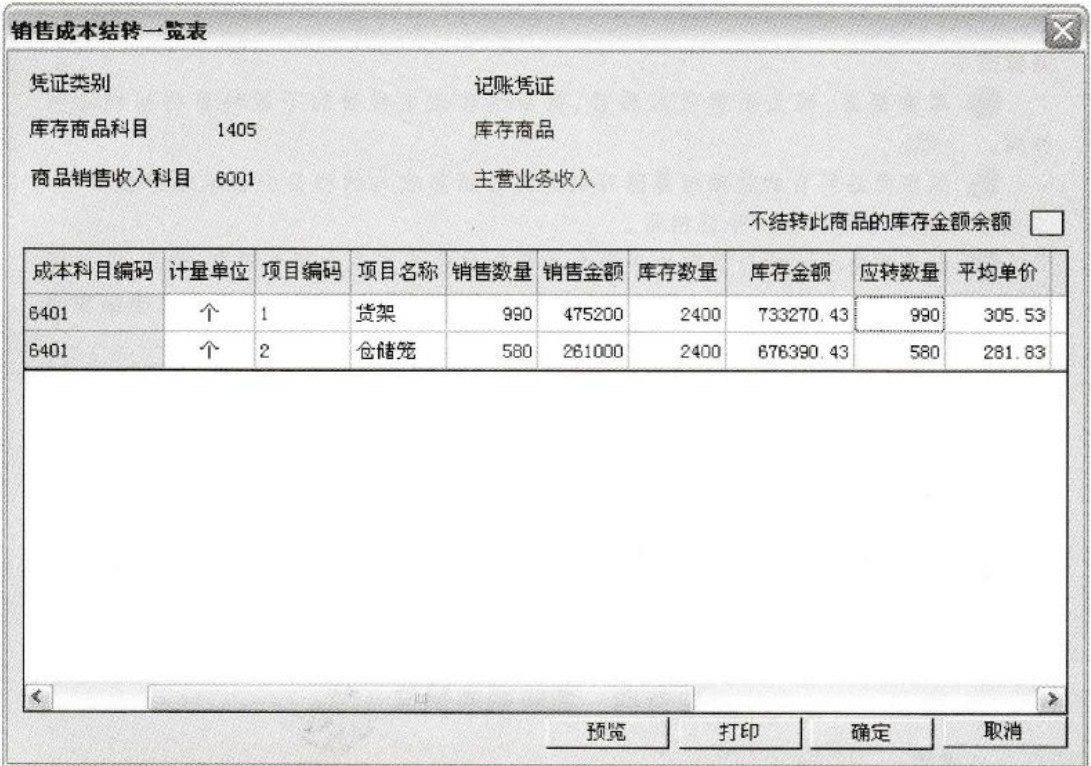

(5) 单击【确定】按钮,生成【结转销售成本】的会计凭证。单击【保存】按钮,凭证保存成 功,如图 8-13 所示。

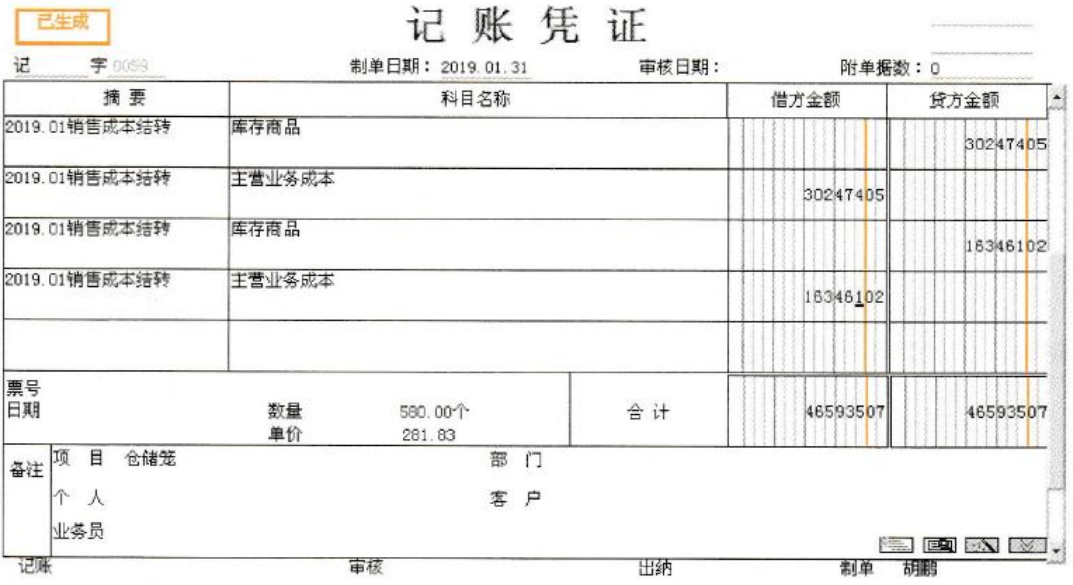

(6)【W01 张伟】对尚未审核的凭证进行审核,并对凭证记账。

温馨提示 4 库存商品、商品销售收入科目、商品销售成本科目的下级科目的结构必须 相同。 **《 库存商品科目的辅助核算除可以比商品销售收入的科目少往来辅助核算外,** 其他辅助核算与销售收入科目相同。 3 由于销售成本的计算取决于销售数量和单位生产成本两个因素,因此,在生成 销售成本结转凭证之前,必须将所有销售业务的凭证以及产品完工入库凭证全部审核 记账后,才能生成正确的销售成本结转凭证。 **第 生成转账凭证后退出时返回转账生成界面,若不进行其他类型的转账生成,应** 单击【取消】按钮退出,如果单击【确定】按钮,系统会重复生成凭证。 ● 转账凭证每月只生成一次,不要重复生成。如果已生成的转账凭证有误,必须 删除后重新生成。 3 通过转账生成功能生成的转账凭证必须保存,否则将视同放弃。 3 自动转账生成的凭证仍需审核、记账。

4、 结转期间损益

2019年1月31日,设置结转期间损益的转账凭证并生成会计凭证;完成凭证审核、记 账。(收入和支付分别结转)

操作步骤:

【W02 胡鹏】设置结转并生成期间损益会计凭证,【W01 张伟】完成结转期间损益会计凭 证审核、记账。

(1) 在总账管理系统中,由【W02 胡鹏】执行【总账】【期末】【转账定义】【期间损益】命 令,打开【期间损益结转设置】对话框。

(2) 凭证类别默认【记账凭证】,在【本年利润科目】栏输入【4103 本年利润】,如图 8-14 所示。

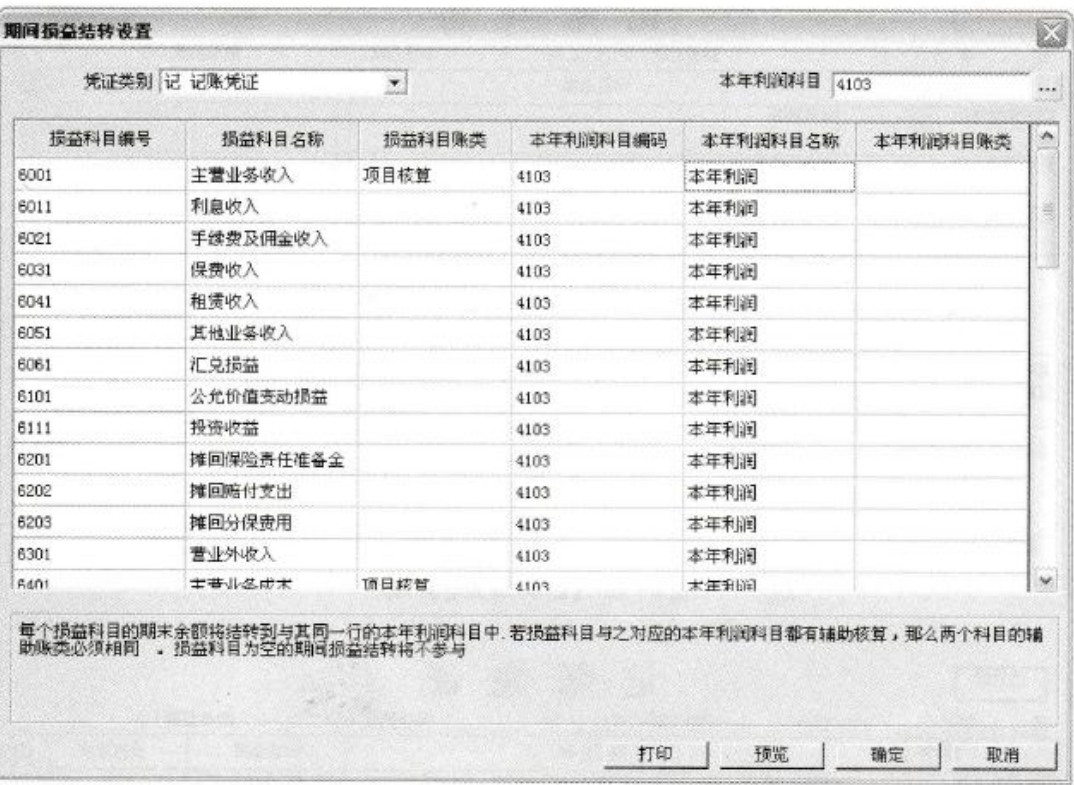

(3) 单击【确定】按钮,完成【期间损益结转设置】。

(4) 执行【财务会计】【总账】【期末】【转账生成】命令,打开【转账生成】对话框,选择 【期间损益结转】单选框。在【类型】栏选择【收入】,单击【全选】按钮,如图 8-15 所示。

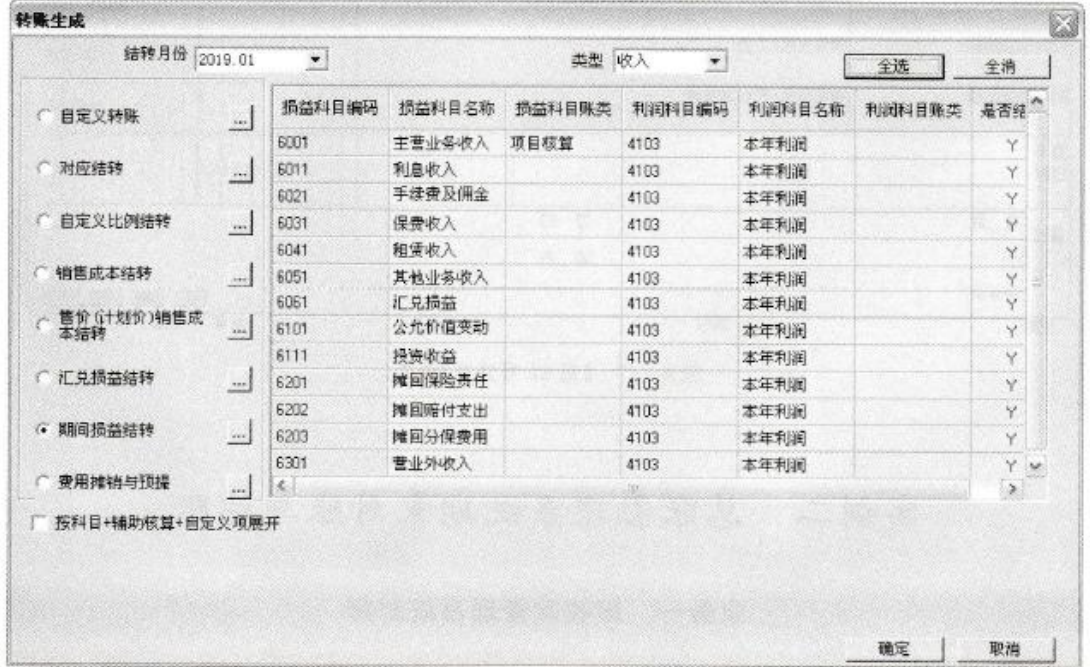

(5) 单击【确定】按钮,生成结转损益收入的凭证,如图 8-16 所示,关闭【凭证】窗口。

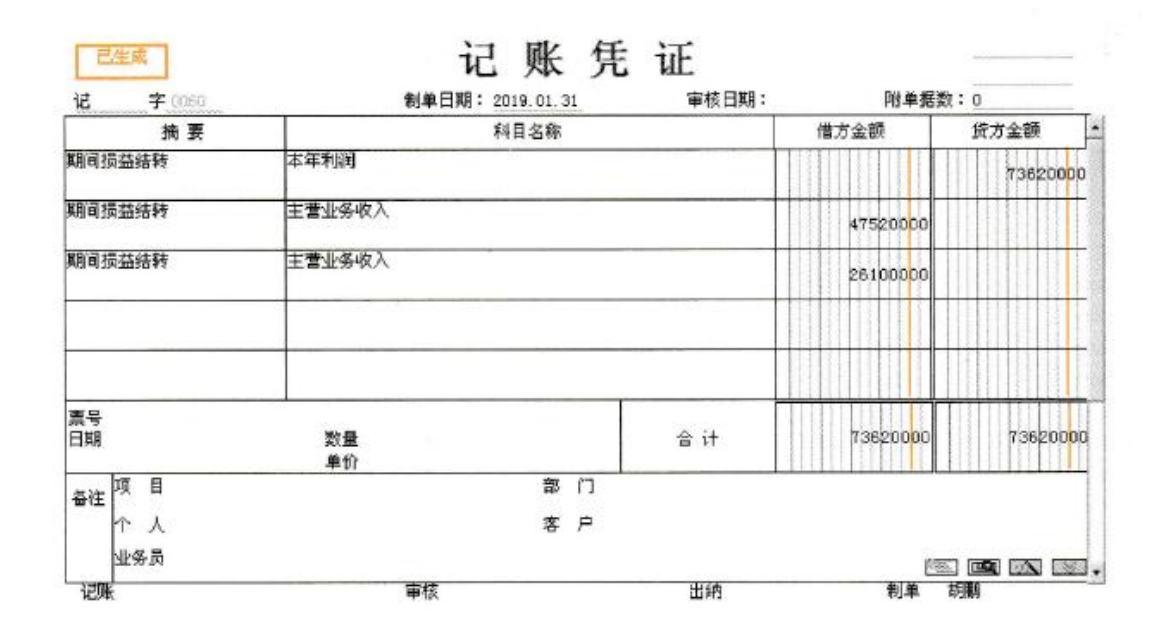

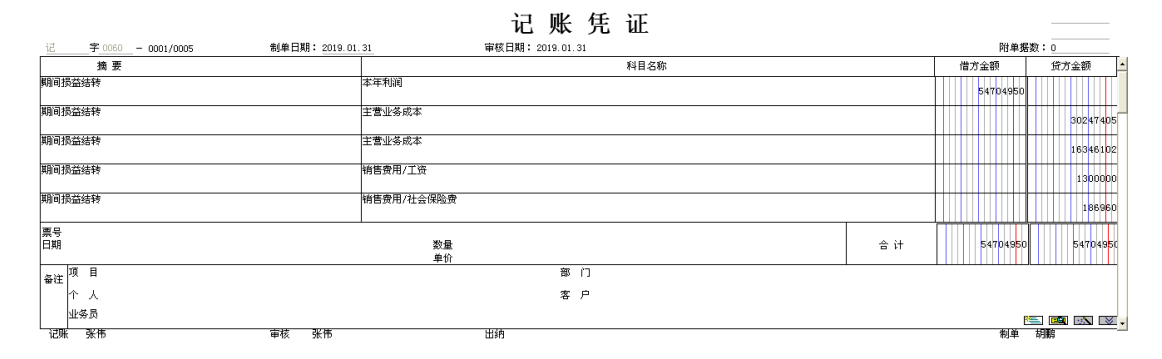

- 二、计提企业所得税、结转所得税费用
- 1、 计提企业所得税

W02 转账定义-计提企业所得税

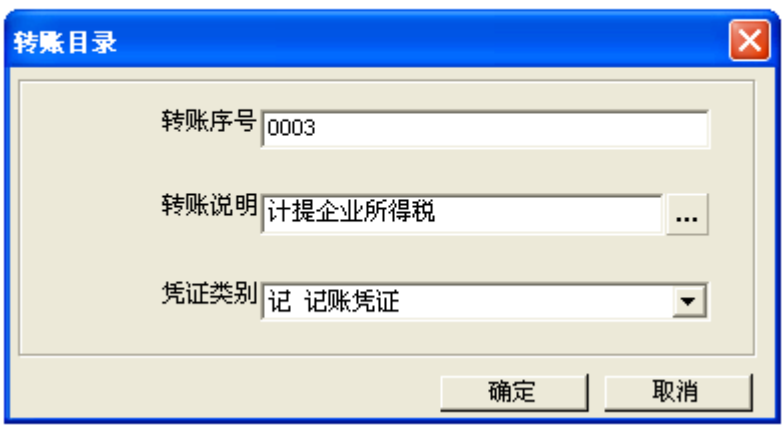

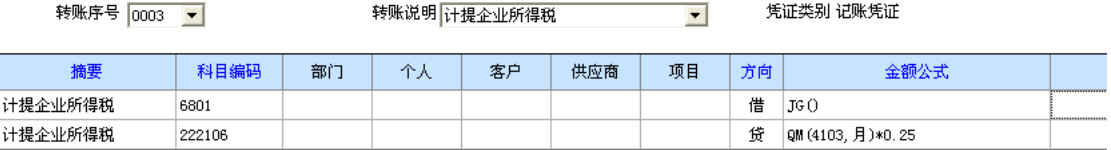

## W02 转账生成:

 $\hat{\mathbf{r}}$ 

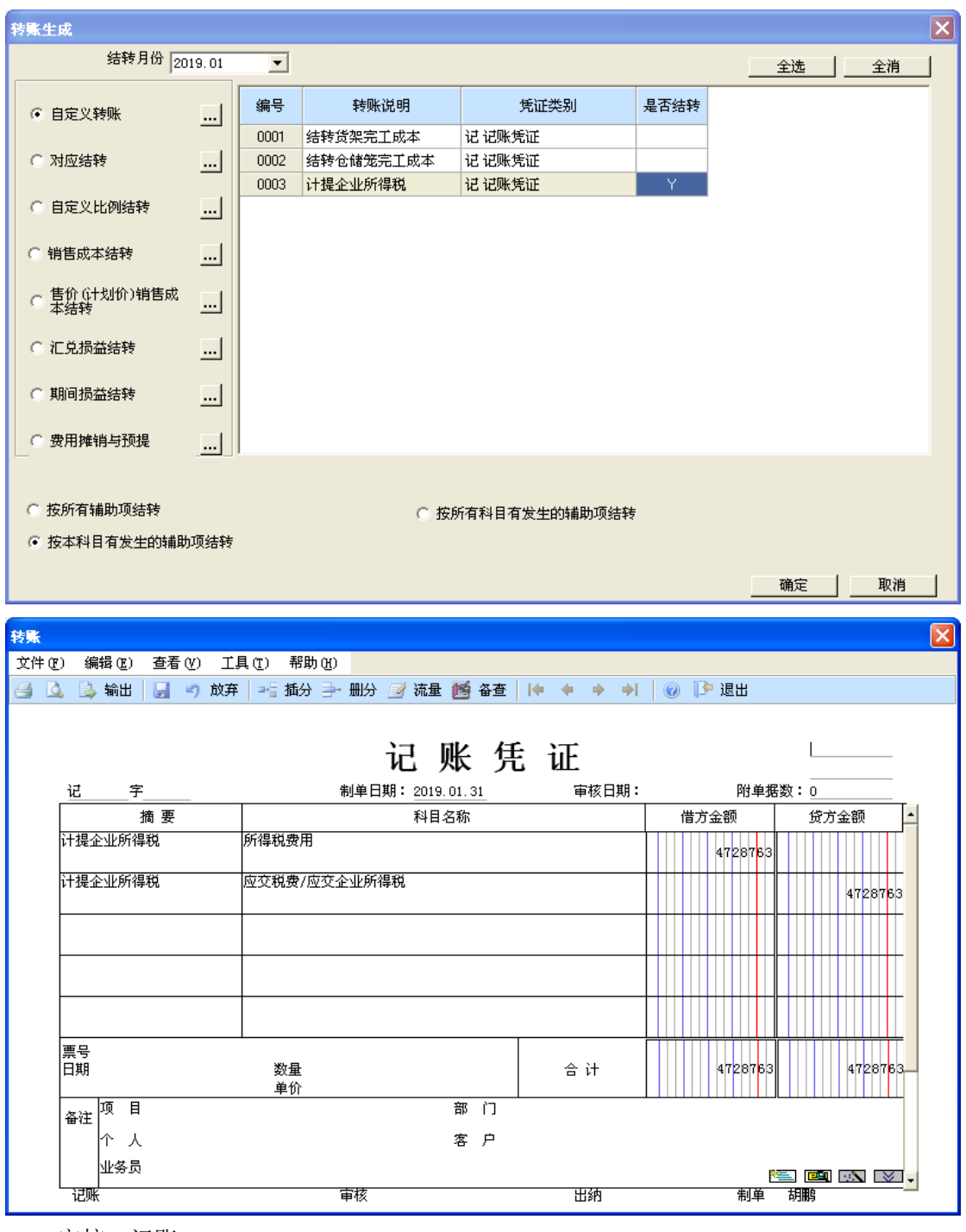

W01 审核、记账

2、 结转所得税费用

## W02 期间损益结转结转所得税费用,转账生成

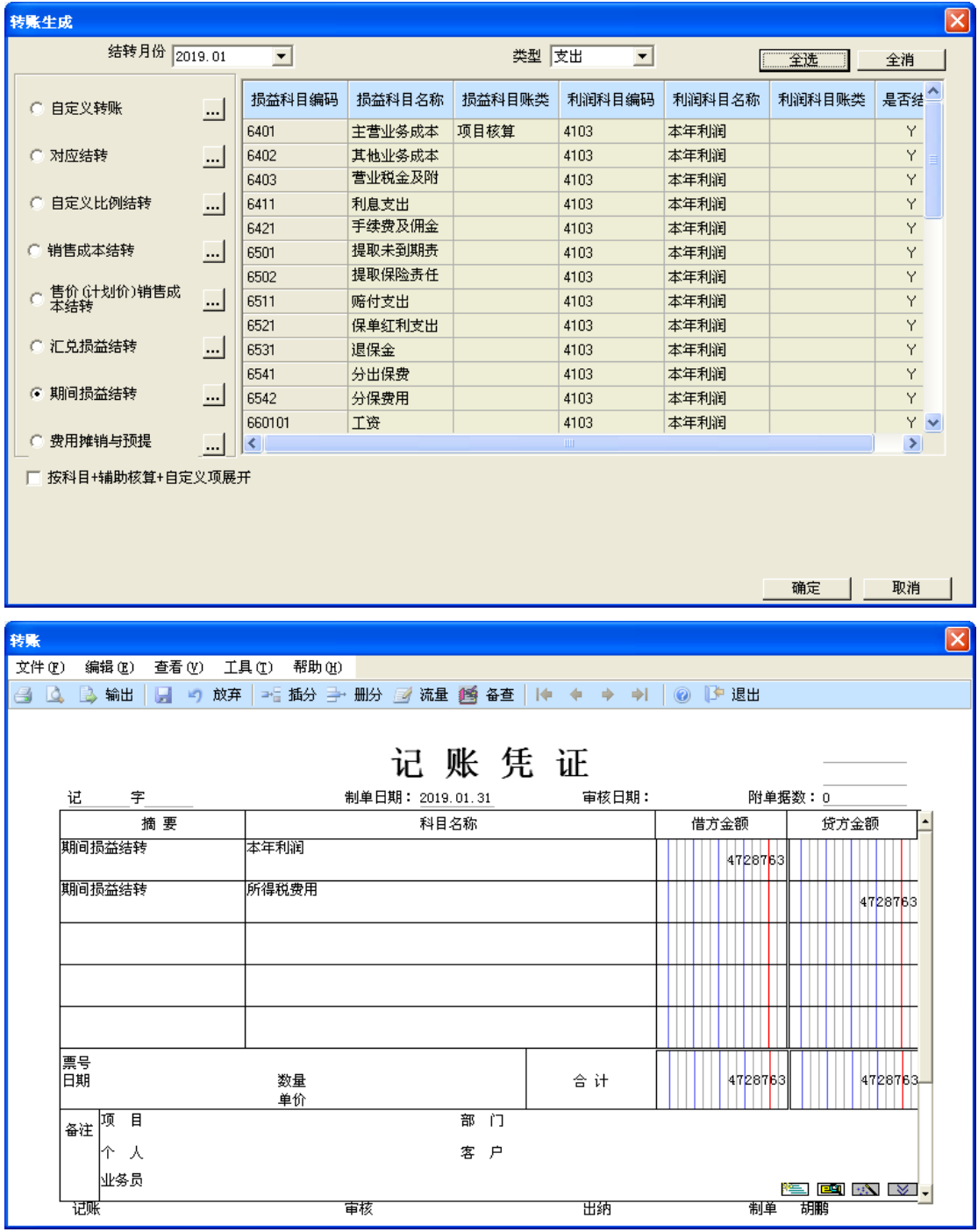

W01 审核、记账

注:利润总额=736200-547049.50=189150.50 净利润=189150.50-47287.63=141862.875